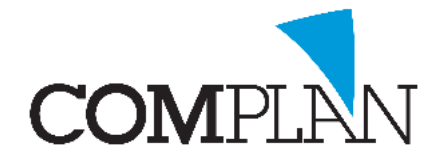

Eén van de belangrijkste tools die u heeft om te zorgen dat patiënten uw praktijk frequent blijven bezoeken en hun afspraken niet vergeten is een goed recall beleid.

Een goed recall beleid bestaat in feite uit twee delen:

- 1) [Zorgen dat patiënten een vervolg-/ controle-afspraak maken.](#page-0-0)
- 2) [Patiënten herinneren aan de afspraak die zij gemaakt hebben.](#page-5-0)

## <span id="page-0-0"></span>Controle oproepen (recalls)

De beste methode om te zorgen dat patiënten een volgende controle afspraak maken, is uiteraard dit direct te regelen zolang zij nog in de praktijk zijn.

Bij de balie kunnen ze de patiënt vervolgens een afspraak kaartje meegeven of afspraakbevestiging sturen zodat de patiënt de datum niet vergeet. (Hierover later meer)

Patiënten die nog geen volgende controle afspraak hebben gemaakt stuurt u een herinnering hieraan, een zogenaamde recall.

Op basis van wanneer de patiënt op controle is geweest en de frequentie van controle afspraken (jaarlijks, halfjaarlijks of nog vaker) die u met de patiënt heeft afgesproken, stuurt u de patiënt een herinnering aan het maken van een controle afspraak.

Binnen Novadent zijn hier twee recall methode voor de onderscheiden:

- [Vaste controle maand](#page-0-1): de patiënt komt elk jaar in een vaste maand(en) op controle.
- [Volgende bezoek](#page-1-0): op basis van wanneer de patiënt daadwerkelijk is geweest voor controle wordt de maand voor het volgende controle bezoek bepaald.

## <span id="page-0-1"></span>Vaste controle maand instellen

De vaste controle maand en frequentie geeft u per patiënt aan in de patiëntgegevens. U kunt hier eventueel ook een recallgroep aangeven.

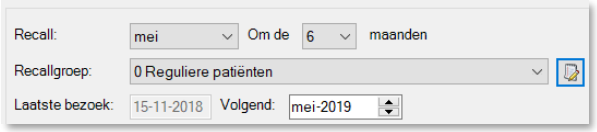

Het indelen van patiënten in de recallgroep is niet

noodzakelijk, maar kan handig zijn als u bepaalde groepen patiënten apart wilt kunnen aanschrijven.

Denkt u hierbij aan prothese patiënten die minder frequent op controle komen of bijvoorbeeld familie en kennissen. De naamgeving en indeling van recallgroepen kunt u geheel zelf bepalen.

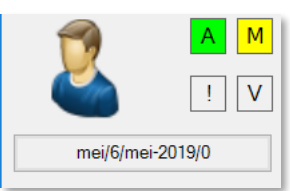

De gekozen maand, frequentie en recallgroep is ook zichtbaar linksboven in behandelkaart.

**Let op!** Heeft u een bestaand patiëntenbestand en wilt u van deze recall methode gebruik gaan maken? Neemt u dan contact op met onze helpdesk om dit in één keer voor uw hele

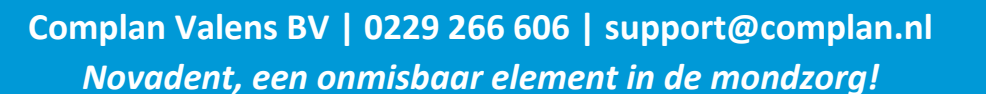

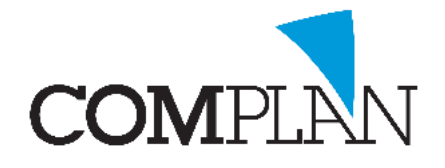

patiëntenbestand goed in te stellen. Met behulp van de toolbox stellen zij voor alle patiënten de recallmaand in op basis van wanneer zij voor het laatste voor controle zijn geweest.

## <span id="page-1-0"></span>Volgend (controle) bezoek instellen

In plaats van een vaste controle maand, kunt u ook op basis van de voor de patiënt ingestelde recallfrequentie een maand voor het volgende bezoek laten berekenen.

Dit kan op basis van de periodieke controle (C11), maar bijvoorbeeld ook een mondhygiëne bezoek (M01, M02 en/of M03). U kunt zelf instellen welke code(s) hiervoor worden gebruikt. Zodra deze code wordt ingevoerd, zal het programma rekening houdend met de ingesteld frequentie een nieuwe maand voor het volgend bezoek aangeven.

U stelt dit in via de Behandelkaart, Programma, Instellingen, tabblad Recall.

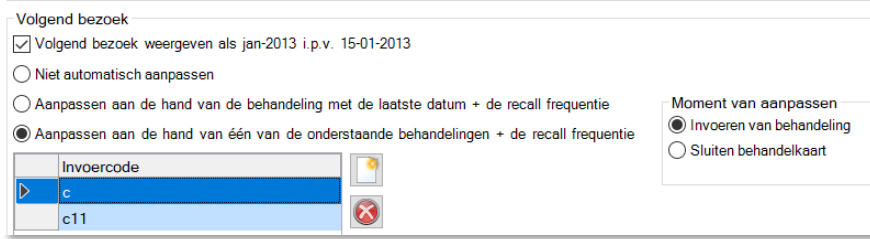

Wanneer u gebruik maakt van recall methode volgende bezoek wordt geadviseerd 'vaste controle' maand uit te schakelen. Dit zou anders alleen maar verwarrend omdat de maanden van deze twee methodes niet gelijklopen.

De volgende controle maand wordt linksboven in de kaart getoond en zal afhankelijk van de instellingen hier ook direct verspringen zodra u een betrokken code invoert.

**Let op!** Heeft u een bestaand patiëntenbestand en wilt u van deze recall methode gebruik gaan maken? Neemt u dan contact op met onze helpdesk om dit in één keer voor uw hele patiëntenbestand goed in te stellen. Met behulp van de toolbox stellen zij voor alle patiënten de volgende controle maand in op basis van het laatste (controle)bezoek en de frequentie.

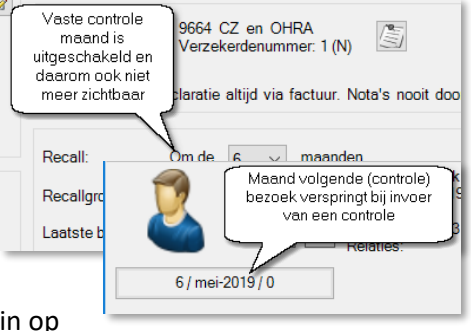

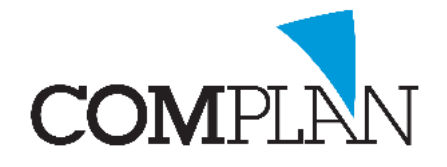

## Overzicht recalls oproepen

In het onderdeel overzichten vindt u de knop Recalls. Hier kunt u een overzicht opvragen van patiënten die voor gekozen maand een recall oproep moeten hebben.

Dit zijn patiënten die op basis van de ingestelde recall waarde (vaste controle maand dan wel volgend bezoek) een afspraak voor controle in deze maand moeten hebben, maar die nog niet hebben gemaakt.

Vraagt u altijd ruim voor de betreffende maand een overzicht van de recalls op. Wij raden aan dit minstens één maand van tevoren te doen. Zo hebben de patiënten nog voldoende tijd om te reageren en is er ook nog ruimte in uw agenda.

Vooraf dient u een twee instellingen te maken/ controleren:

- 1. [Patiënten uitsluiten die reeds een afspraak hebben gemaakt](#page-2-0)
- 2. [Verzend methode bepalen](#page-3-0)

## <span id="page-2-0"></span>Patiënten uitsluiten die reeds een afspraak hebben gemaakt

Patiënten die reeds een afspraak voor de volgende controle hebben gemaakt, hoeft u geen recall te sturen. Deze patiënten wilt u uitsluiten van het overzicht.

In de agenda dient u aan te geven welke afspraken dit betreft. U gaat hiervoor naar Agenda, Instellingen, tabblad Standaard afspraken.

Aan de linkerzijde selecteert u een afspraak van het type periodieke controle en rechts zet u een vinkje bij 'Afspraak uitsluiten van recalls' en u slaat op. Dit houdt in dat patiënten die een afspraak van

dergelijke type in de toekomst hebben, geen recall oproep zullen ontvangen.

Het kan zijn dat u meerdere type afspraken heeft die betrekking hebben op de periodieke controle of dat meerdere medewerkers hun eigen afspraaktype hiervoor hebben.

Loopt u alle afspraken in dit tabblad na, zodat u zeker weet dat u geen afspraak gemist heeft welke u ook wilt uitsluiten van de recalls.

U keert terug naar Overzichten – Recalls en gaat rechtsboven naar Instellingen. Hier kunt u instellen of het programma ook naar het verleden moet kijken voor het uitsluiten van de afspraken voor recalls. Dit is alleen van belang wanneer u gebruik maakt van vaste controle maanden.

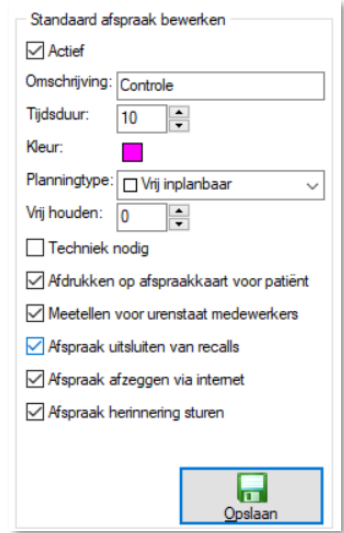

Uitsluiten recall i.v.m. afspraken in de agenda tot dagen terug.  $30$ 

Patiënten die toevallig eerder dan gepland zijn geweest en afgelopen maand al voor controle zijn geweest, wilt u ook niet oproepen voor Recalls. U stelt daarom het aantal dagen op 30 in.

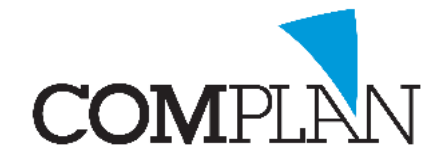

## <span id="page-3-0"></span>Verzend methode bepalen

In Overzichten – Recalls – Instellingen kunt u ook aangeven wat u voorkeur heeft met betrekking tot het verzenden van de recalls. Per e-mail, sms of post. De verzend methodes die u wilt gebruiken geeft u een groen vinkje, de volgorde bepaald uw voorkeur.

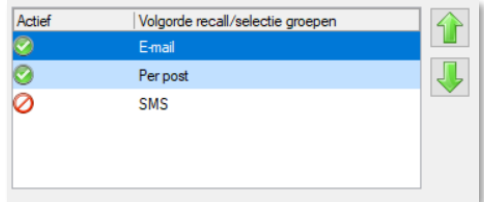

Wilt u in eerste instantie iedereen een e-mail sturen en een brief wanneer er geen emailadres bekend is, dan staat email als bovenste optie en per post daaronder.

## Recalls verzenden

Nadat u eenmalig eerdergenoemde instellingen goed heeft gezet, kunt u via onderdeel recalls een overzicht van patiënten opvragen.

U selecteert de gekozen recall methode. U selecteert boven in het scherm altijd maar één van de genoemde methodes. Deze methodes combineren zorgt voor ongewenste resultaten.

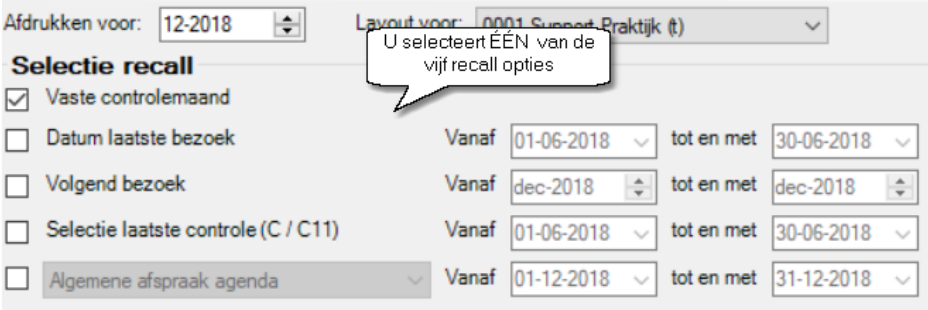

Onder 'extra selectie patiënten' kunt u extra keuzes maken waaronder een selectie op 'datum laatste bezoek' en het eerdergenoemde 'Afspraken uit agenda uitsluiten' om patiënten die al een toekomstige controle afspraak hebben, niet op te roepen.

Datum laatste bezoek kunt u gebruiken om bijvoorbeeld alleen de patiënten te selecteren die de laatste 4 jaar nog zijn geweest. Van patiënten die al langer

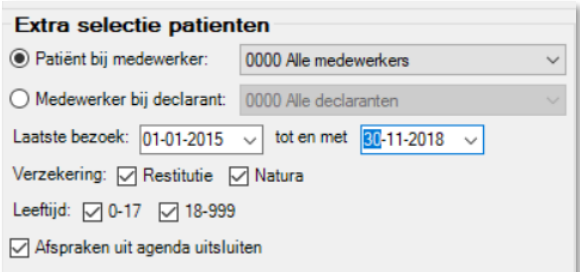

niet zijn geweest, is de verwachting dat zij op een recall reageren klein. Deze patiënten kunt u beter los aanschrijven om na te gaan of zij nog wel als patiënt in de praktijk ingeschreven willen blijven. (Zie evt. instructie document 'Mailing aan patiënten'.)

Indien u patiënten die in een bepaalde recallgroep zijn ingedeeld, niet wilt oproepen, vinkt u deze groep uit.

Bij 'Samenstelling lijst' selecteert u welke gegevens van de patiënten u op scherm wilt zien. Meestal wordt hier gekozen voor 'NAW-gegevens' (Naam Adres Woonplaats)

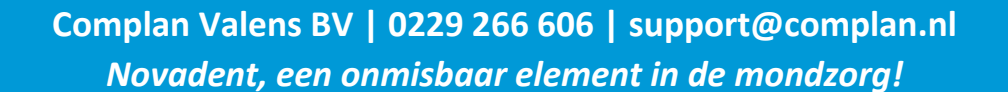

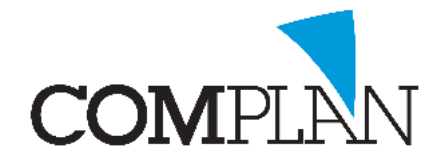

Door op [Toon op scherm] te klikken vraagt u een overzicht op het scherm op van de patiënten die in aanmerking komen voor een recall.

Rechtsonder in het scherm ziet u het totaalaantal patiënten dat u geselecteerd heeft. Hier kunt u ook zien hoeveel van deze patiënten een e-mail of brief zullen krijgen.

Bij gezinsleden op één adres wilt u in de regel maar één recall oproep sturen. Dit bepaalt u door 'Verzamelen gezinsleden (postcode + huisnummer)' aan te vinken.

U kunt kiezen voor 'Verzamelen gezinsleden (gezinsrelatie)' wanneer u in een regio woont waar veel patiënten op één adres wonen die geen gezin vormen (studentenhuizen, kloosters of andere woongemeenschappen.)

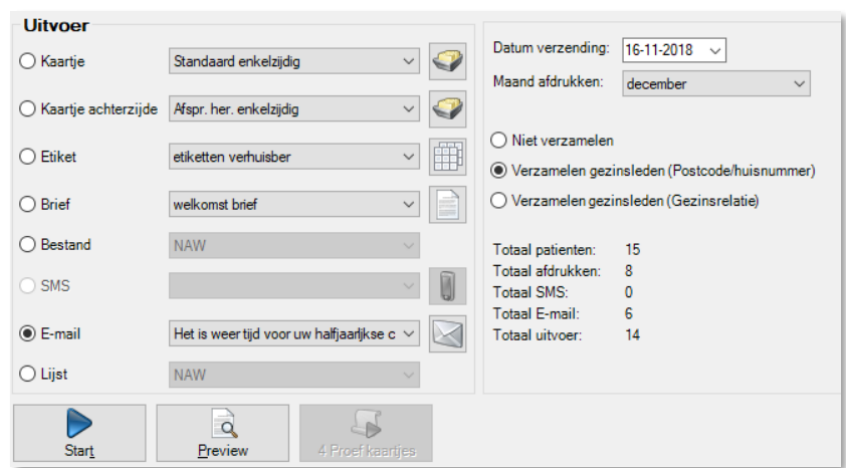

Wanneer u een recall oproep aan een gezin stuurt is het van belang in uw recall-tekst het veld <RecallBetreft> op te nemen. Op de positie van dit veld worden dan de gezinsleden welke de oproep betreft vermeld.

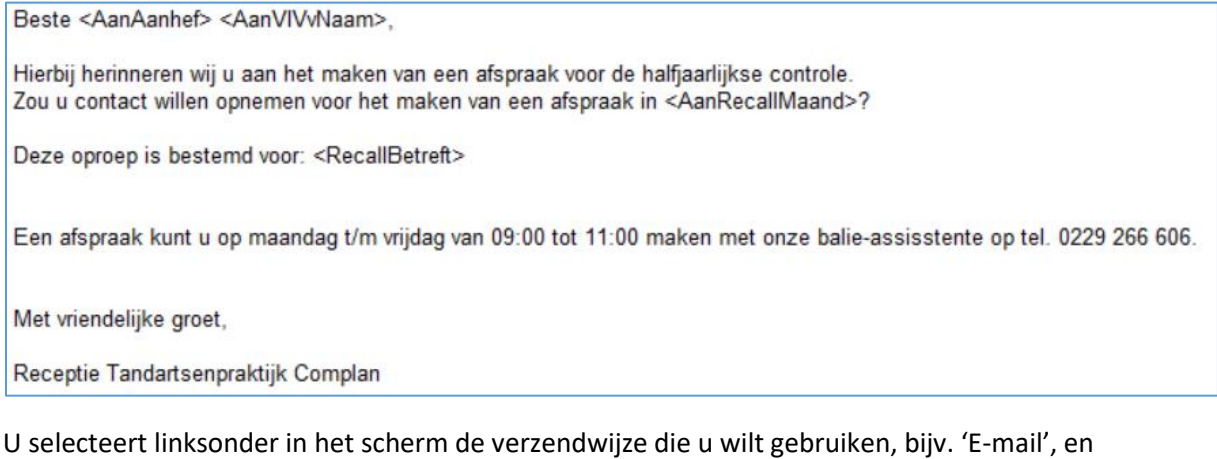

daarachter de tekst die u wilt versturen. Deze tekst heeft u eerder via de Correspondentie aangemaakt of kunt u Bewerken/ aanmaken via het icoon achter het selectie menu.

U klikt op [Start] om te verzenden.

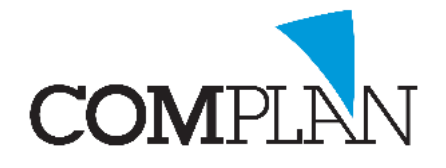

U kunt vervolgens uw volgende verzendmethode voor de overige patiënten selecteren, bijv. 'brief', met daarachter de tekst die u wilt afdrukken. Wanneer u op Start klikt, worden er nu brieven geprint voor alle patiënten in het overzicht die geen e-mail hebben gehad.

## Controle recalls

Wij raden aan één a twee weken na het versturen van de recall oproepen en controle te doen. Hiermee kunt u zien welke patiënten niet hebben gereageerd op uw recall oproep en hen eventueel alsnog aanschrijven.

U doet dit via de knop [Controle Recalls] onder in het Recall scherm.

U selecteert links de recall-oproep die u wilt controleren en klikt op [Toon op Scherm]. Alle patiënten die n.a.v. deze recall geen afspraak hebben gemaakt of voor behandeling in de praktijk zijn geweest, verschijnen in het scherm. Hen kunt u nogmaals aanschrijven via een gelijk scherm als dat u krijgt bij het versturen van de recalls.

Eventueel kunt u vervolgens een week na het opnieuw aanschrijven van deze

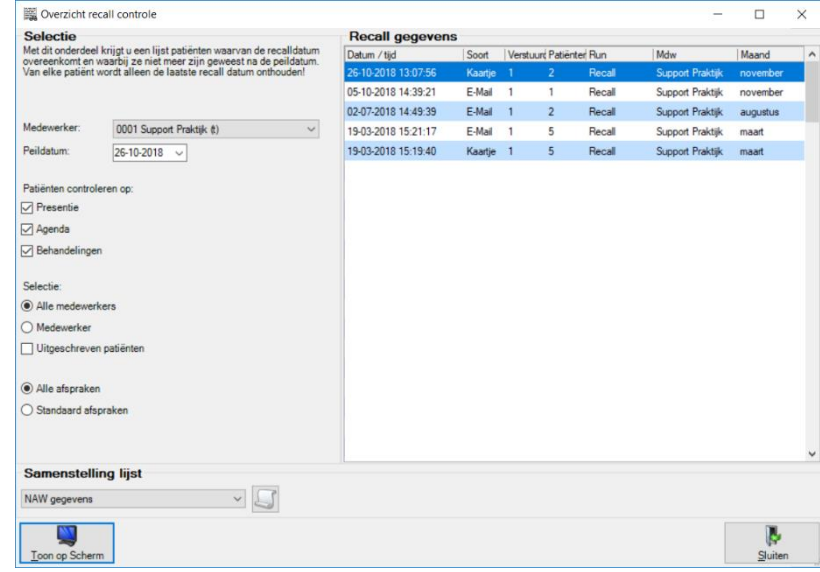

groep patiënten nogmaals controle hoeveel van hen op die tweede oproep ook niet gereageerd hebben. Deze patiënten kunt u eventueel nabellen of uiteindelijk uitschrijven als actieve patiënt.

## <span id="page-5-0"></span>Patiënten herinneren aan hun afspraak

Binnen Novadent zijn drie eenvoudige mogelijkheden om patiënten te herinneren aan hun afspraak:

- 1. [Afspraakkaartje](#page-5-1)
- 2. Afspraakbevestiging
- 3. [Afspraakherinnering](#page-8-0)

### <span id="page-5-1"></span>Een afspraakkaartje meegeven

Wanneer iemand een afspraak maakt aan de balie, kunt u de patiënt direct een afspraakkaartje meegeven. Deze kunt u printen op een papier- of labelrol. Het label kunt u vervolgens op een eigen voorbedrukt kaartje plakken.

U klikt de afspraak in de agenda met rechts aan en kiest voor Kaart of Kaartje gezinsafspraak (bij gezinsafspraken).

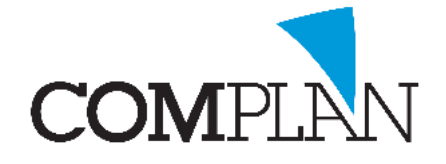

De lay-out van het afspraakkaartje bepaalt u via Agenda, menu Extra – Instellingen, tabblad Printer, Afspraakkaartje.

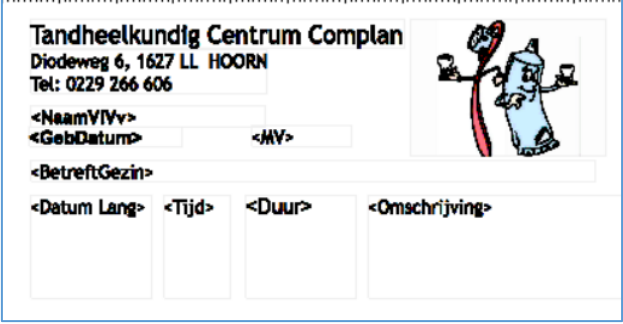

### Automatisch afspraakbevestigingen sturen

De agenda kan zo ingesteld worden dat er bij het maken van een afspraak automatisch een afspraakbevestiging per mail naar de patiënt gestuurd wordt. Aan de bevestiging is een calender-item (\*.ics) gekoppeld, zodat de patiënt de afspraak direct in zijn digitale agenda kan zetten. In het calenderitem wordt datum, tijd, duur én een herinnering een dag van tevoren meegegeven.

De inhoud van de afspraakbevestigingsmail dient u zelf aan te maken. Hieronder een voorbeeld. De tekst tussen punthaakjes < > zijn velden waar gegevens van patiënt en afspraak worden ingevuld. Deze velden voegt u toe door deze items dubbel aan te klikken in de 'beschikbare velden' balk rechts van het correspondentiescherm:

#### *Beste <AanAanhef> <AanVlVvNaam>,*

*Hierbij ontvangt u een bevestiging van uw afspraak op <AfsDag> <AfsDatum> om <AfsTijd>.*

*Indien u genoodzaakt bent de afspraak te annuleren, gelieve dit telefonisch te doen. U kunt tot 48 uur van tevoren kosteloos afzeggen. Na deze tijd behouden wij ons het recht om kosten voor de voor uw gereserveerde tijd in rekening te brengen.*

#### *Met vriendelijke groet,*

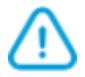

**Let op!** Er wordt per afspraak een afspraakbevestiging gestuurd op het moment dat u de afspraak opslaat. U kunt op deze wijze geen bevestiging sturen van een reeks afspraken, waarbij u deze hele reeks in één mail wordt vermeld.

Bij gezinsafspraken worden automatisch losse bevestigingen per mail gestuurd naar alle gezinsleden met een e-mailadres.

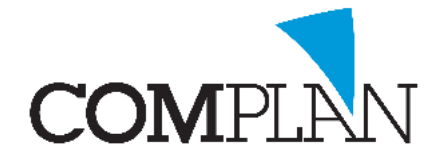

Binnen de Novadent Agenda kunt u bepalen voor welk type afspraken u een afspraakbevestiging wilt sturen en of u dit volledig automatisch wilt of eerst nog een pop-up wilt krijgen.

In de instellingen van de agenda, tabblad 'Standaard afspraken' kunt u per type afspraak een vinkje zetten 'afspraakbevestiging' sturen. Standaard staat dit voor alle afspraken aangevinkt, maar het kan zijn dat u dit voor specifieke type afspraken (bijv. intercollegiaal overleg) niet wilt.

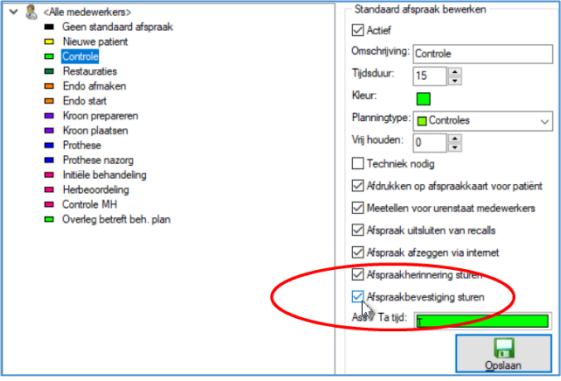

In de instellingen van de agenda, tabblad 'Afspraakbevestiging' bepaalt u welke tekst u verstuurt en of het verzenden automatisch gaat en zo ja, met of zonder pop-up voor extra accordering.

Wij raden aan om (zeker in eerste instantie) te kiezen voor 'met pop-up'.

Aan de balie wil het weleens voorkomen dat u een afspraak opslaat en dat de patiënt zich toch direct bedenkt en er een andere tijd gekozen moet worden. De extra pop-up "versturen ja/nee" zorgt ervoor dat u

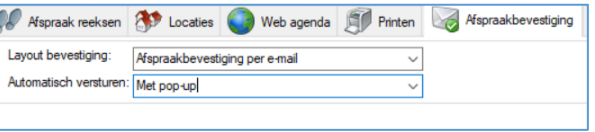

het verzenden van een afspraakbevestiging dan toch nog kunt tegenhouden.

Wilt u een afspraakbevestiging sturen voor een reeds eerder gemaakte afspraak, dan klikt u de afspraak met rechts aan en kiest voor Bevestiging sturen.

Wanneer een patiënt zelf een afspraak maakt via de eerder besproken tablet-functionaliteit, kan de patiënt er ook voor kiezen zichzelf direct een afspraakbevestiging (met \*.ics reminder) via de mail te sturen.

### Afspraakbevestiging voor een reeks afspraken sturen

U kunt in het onderdeel correspondentie een aparte tekst aanmaken voor een afspraakbevestiging.

In de Correspondentie heeft u onder de 'beschikbare velden' aan de rechterkant van het scherm verschillende opties. De velden onder 'afspraakherinnering' hebben alleen betrekking op de geselecteerd afspraak.

U kunt echter ook het veld <AanAfspraken> toevoegen voor alle afspraken in de toekomst. De patiënt waaraan u de mail stuurt ontvangt dan een overzicht van al zijn/haar toekomstige afspraken.

Dit veld kunt u beter niet gebruiken in een sms bericht, omdat u dan al snel over het maximaal aantal tekens heen zit.

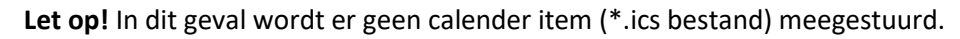

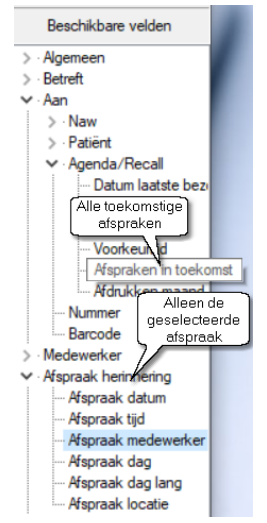

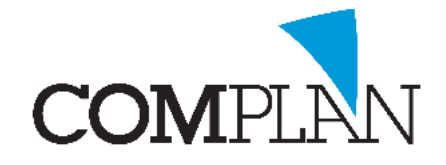

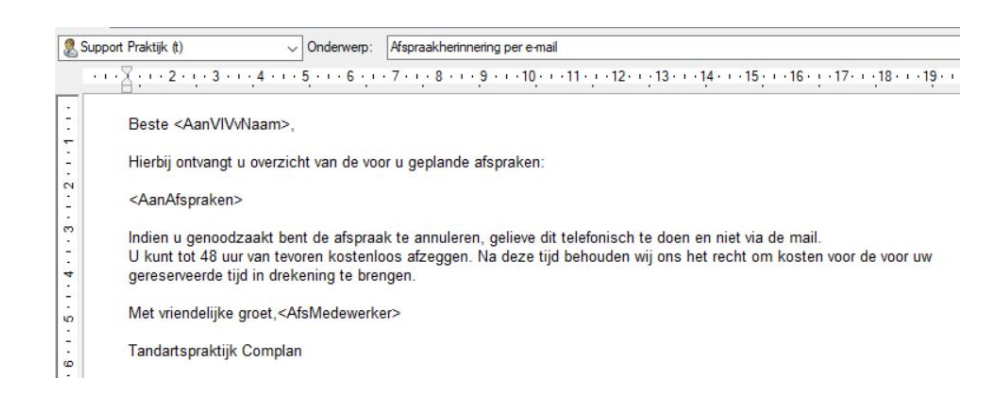

## <span id="page-8-0"></span>Afspraak herinneringen sturen

Voordat u afspraakherinneringen kunt versturen, stelt u via Agenda – menu extra – Instellingen, tabblad Afspraakherinneringen in welke verzendmethode uw voorkeur heeft; e-mail of sms.

Via het mobiele telefoon icoon boven in de agenda kunt u afspraak herinneringen per e-mail of sms sturen. U kunt via dit onderdeel in één keer afspraakherinneringen voor de komende dag of week sturen.

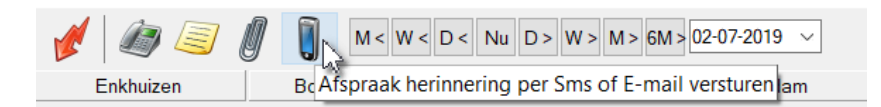

Nadat u de gewenste periode en medewerker(s) heeft geselecteerd, klikt u op [Scherm] om alle patiënten met een afspraak op te vragen.

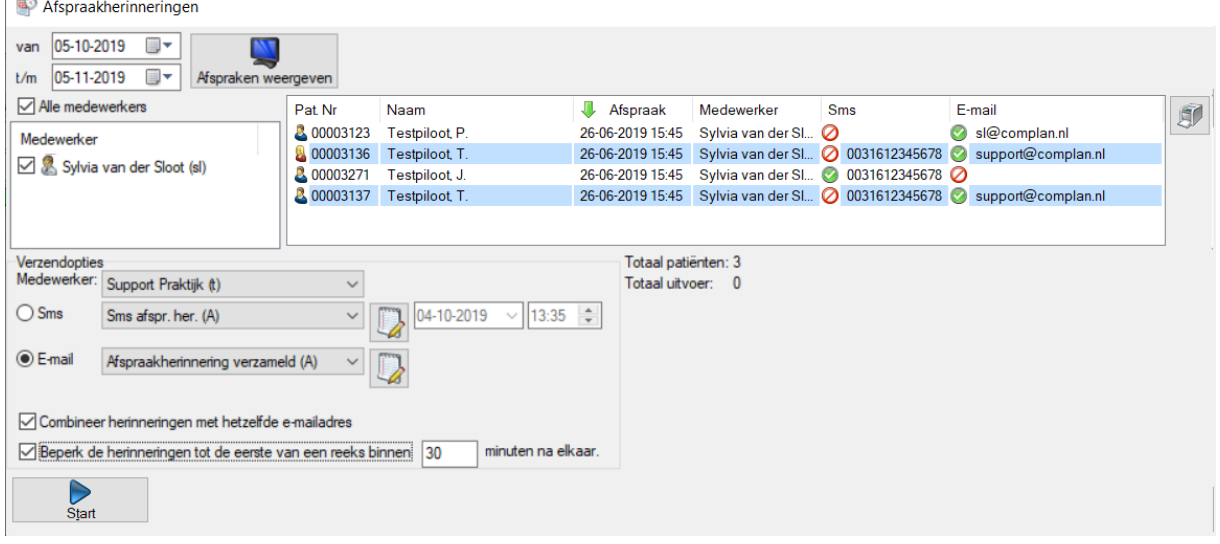

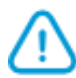

**Let op!** Per type afspraak kunt u eventueel bepalen dat er geen Afspraakherinnering gestuurd moeten worden. Dit stelt u in het tabblad Standaard afspraken in de Instellingen van de agenda in. Tevens kunt u in de patiëntgegevens voor specifieke patiënten aangeven dat zij geen afspraakherinnering willen ontvangen.

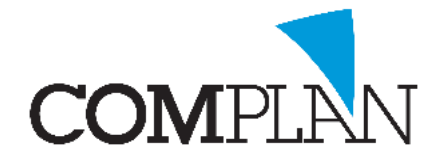

Met een groen vinkje wordt achter de patiënt aangegeven of de patiënt een afspraakherinnering per sms of email gaat ontvangen. Dit afhankelijk van of beide verzendwijze geactiveerd zijn en de volgorde die u heeft aangegeven in het tabblad Afspraakherinnering in de Instellingen van de Agenda.

Onderin het scherm selecteert u de verzendwijze en daarachter de tekst die u wilt verzenden.

Deze lay-out heeft u eerder aangemaakt via de Correspondentie of u klikt op het icoon achter het selectie menu om dit nu aan te maken.

Standaard wordt vanuit de agenda voor elke patiënt en elke afspraak een aparte afspraakherinnering gestuurd.

U heeft echter de keuze om de afspraakherinneringen aan eenzelfde emailadres te combineren. U maakt deze keuze door in het afspraakherinneringen scherm een stipje voor 'Combineer herinneringen met hetzelfde e-mailadres' te zetten.

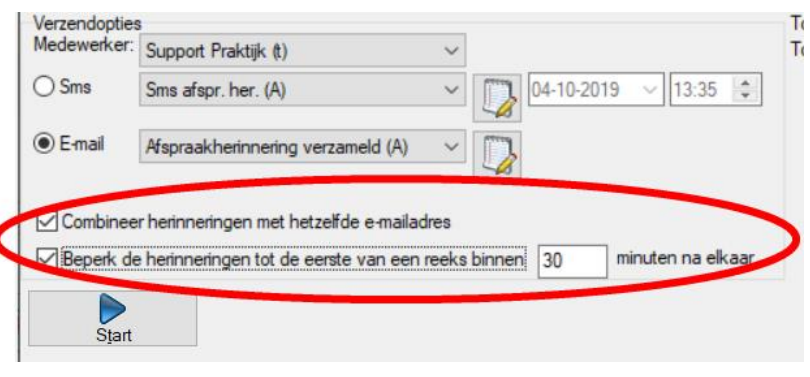

De patiënt ontvangt dan één bericht met daarin een overzicht van alle afspraken van de verzamelde patiënten met hetzelfde e-mailadres.

In sommige gevallen maakt u meerdere afspraken voor de patiënt, maar wilt u in de herinnering alleen de startijd van de eerste afspraak vermelden. Denkt u aan combinaties tussen consult tandarts en preventie of eerst verdoven en dan behandelen. In dat geval zet u een vinkje bij 'Beperk de herinneringen tot de eerste van een reeks binnen XX minuten na elkaar'. U kunt zelf bepalen hoeveel minuten er tussen de afspraken mag zitten.

#### Layout voor afspraakherinneringen

U gebruikt in uw afspraakherinneringen layout het veld <AfsprakenGegroepeerd>. Op de positie van dit veld worden dan de gegevens van één of meerdere afspraken vermeld.

In de Instellingen van de Correspondentie, tabblad Afspraken kunt u aangeven welke gegevens in dit veld worden vermeld. Het veld "Patiënt" dient hier voor het vermelden welke patiënt(en) de afspraak betreft.

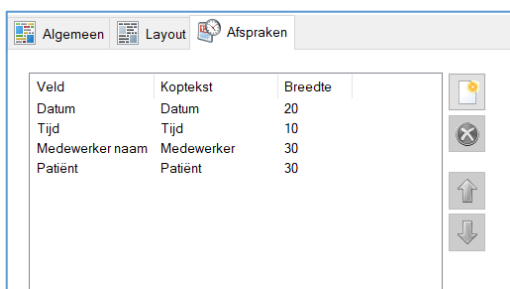

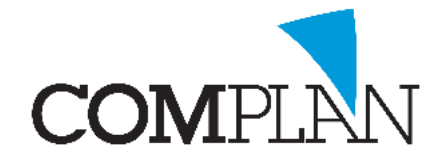

Hieronder een voorbeeld tekst voor verzamelde afspraakherinneringen per mail:

*Beste <AanAanhef> <AanVlVvNaam>, Dit is een herinnering aan uw afspraak op: <AfsprakenGegroepeerd>*

*Indien u genoodzaakt bent de afspraak te annuleren, gelieve dit telefonisch te doen. U kunt tot 48 uur van tevoren kosteloos afzeggen. Na deze tijd behouden wij ons het recht om kosten voor de voor uw gereserveerde tijd in rekening te brengen.*

*Met vriendelijke groeten,*

*Uw tandarts*

In de e-mail aan de patiënt wordt dit getoond als:

*Beste meneer P. Testpiloot, Dit is een herinnering aan uw afspraak op:*

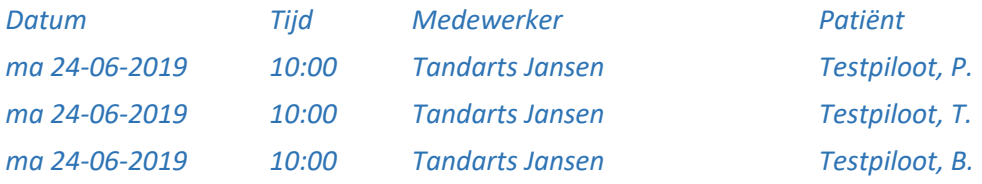

*Indien u genoodzaakt bent de afspraak te annuleren, gelieve dit telefonisch te doen. U kunt tot 48 uur van tevoren kosteloos afzeggen. Na deze tijd behouden wij ons het recht om kosten voor de voor uw gereserveerde tijd in rekening te brengen.*

*Met vriendelijke groeten, Uw tandarts*

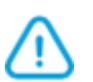

**Let op!** Een tabel met afspraakgegevens zoals in het voorbeeld hierboven, wordt alleen correct weergegeven bij de ontvangers van uw e-mails wanneer u de mail verstuurd via de instelling SMTP of SMTP-bulk als u de Complan e-mailservice gebruikt. U vindt deze instelling in het Novadent hoofdmenu – Instellingen – Tabblad Algemeen, "E-mail versturen via".

Bij gebruik van de opties 'Simple MAPI' of 'Extended MAPI' zal de tabel niet goed weergegeven worden. Dit geldt ook voor andere meer complexe lay-out items, zoals logo's of hyperlinks.

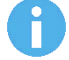

Het MAPI-component wordt al geruime tijd niet meer door ontwikkeld en zal uiteindelijk definitief uit Novadent verdwijnen.